## **Zadania - LabView**

## **LabVIEW**

**Zad. 1.** Napisz program pierwiastek i kwadrat.vi (rys. [1](#page-0-0) i [2\)](#page-1-0) umożliwiający wprowadzenie dwóch liczb i obliczający pierwiastek kwadratowy pierwszej oraz kwadrat drugiej liczby.

W schemacie programu skorzystaj z obiektów:

- kwadratu liczby (Programming *→* Numeric *→* Square) i pierwiastka kwadratowego (Programming *→* Numeric *→* Square Root),
- obiektu umożliwiającego zapisanie wyrażeń matematycznych (Programming *→* Structures *→* Formula Node lub — dla wyrażeń jednej zmiennej — Programming *→* Numeric *→* Expression Node). W LabView 2019 lokalizacja obiektów jest inna: Mathematics *→* Scripts & Formulas
- pola tekstowego umożliwiającego wprowadzenie liczby (menu kontekstowe złącza *→* Create *→* Control),
- pola tekstowego umożliwiającego prezentację liczby (menu kontekstowe złącza *→* Create *→* Indicator).

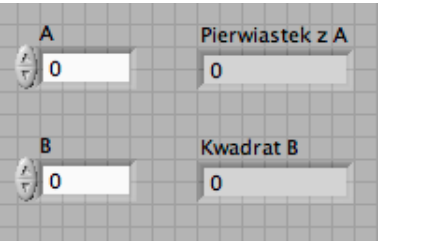

<span id="page-0-0"></span>Rysunek 1: Wygląd panelu sterującego programu pierwiastek i kwadrat.vi.

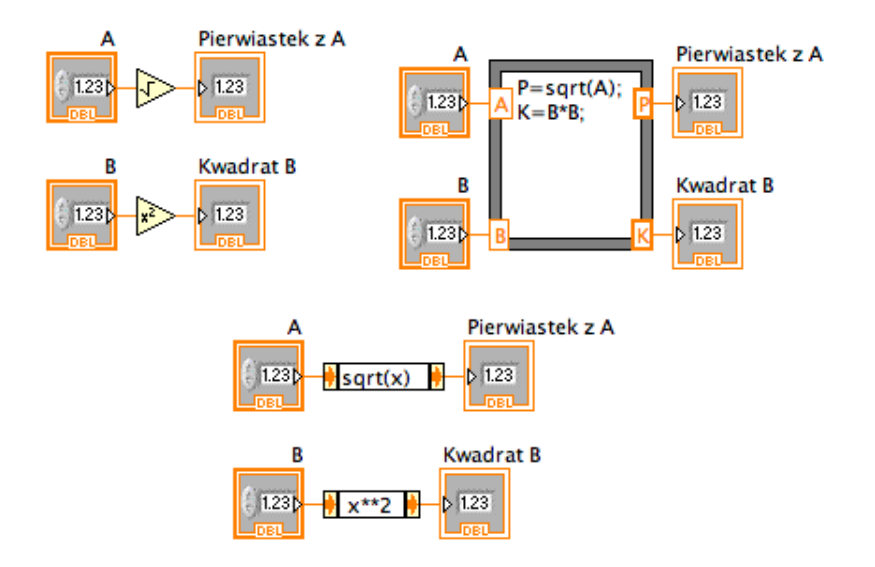

<span id="page-1-0"></span>Rysunek 2: Schematy trzech wersji programu pierwiastek i kwadrat.vi.

**Zad. 2.** Napisz program suma kwadratow.vi umożliwiający wprowadzenie dwóch liczb i obliczający sumę ich kwadratów. Skorzystaj z obiektu Formula z palety Express. Następnie znajdź w palecie Express obiekt Simulate Signal. Użyj dwóch egzemplarzy takiego obiektu do generacji dwóch sygnałów sinusoidalnych o różnych parametrach, a następnie dodaj do siebie te sygnały korzystając z obiektu Formula.

**Zad. 3.** Napisz program kwadraty.vi (rys. [3](#page-2-0) i [4\)](#page-2-1) obliczający kwadraty pierwszych 10 liczb całkowitych 0*,* 1*, . . . ,* 9. Pomiędzy kolejnymi obliczeniami wprowadź opóźnienie o długości 1 sekundy.

W schemacie programu skorzystaj z obiektów

- pętli for (Programming *→* Structures *→* For Loop),
- stałej liczbowej (menu kontekstowe złącza *→* Create *→* Constant),
- obiektu wstrzymującego pracę programu na *n* milisekund (Programming *→* Timing *→* Wait).

| Liczba  |  |
|---------|--|
| q       |  |
|         |  |
| Kwadrat |  |
| 81      |  |

<span id="page-2-0"></span>Rysunek 3: Wygląd panelu sterującego programu kwadraty.vi.

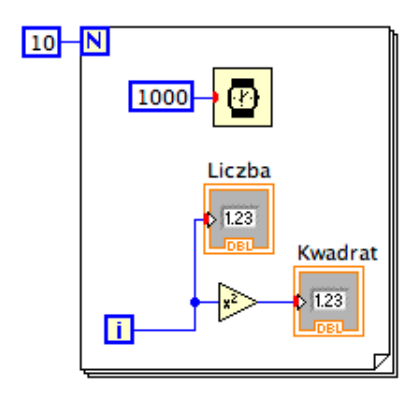

Rysunek 4: Schemat programu kwadraty.vi.

<span id="page-2-1"></span>**Zad. 4.** Napisz program pierwiastek z warunkiem.vi (rys. [5](#page-3-0) i [6\)](#page-3-1) obliczający pierwiastek kwadratowy liczby. W przypadku podania liczby ujemnej program powinien wypisać komunikat Błędna dana wejściowa! i zakończyć działanie. Następnie stwórz ikonę odpowiadającą programowi

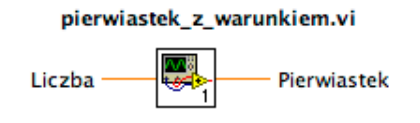

tak, aby możliwe było użycie programu w innym programie VI.

W schemacie programu skorzystaj z obiektów

- instrukcji warunkowej (Programming *→* Structures *→* Case Structure),
- warunku *x* 0 (Programming *→* Comparison *→* Greater or Equal To 0),
- okienka dialogowego do wyświetlenia komunikatu (Programming *→* Dialog & User Interface *→* One Button Dialog),

• obiektu przerywającego pracę programu (Programming *→* Application Control *→* Stop).

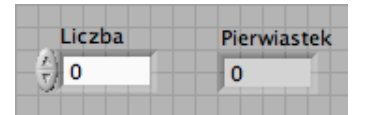

<span id="page-3-0"></span>Rysunek 5: Wygląd panelu sterującego programu pierwiastek z warunkiem.vi.

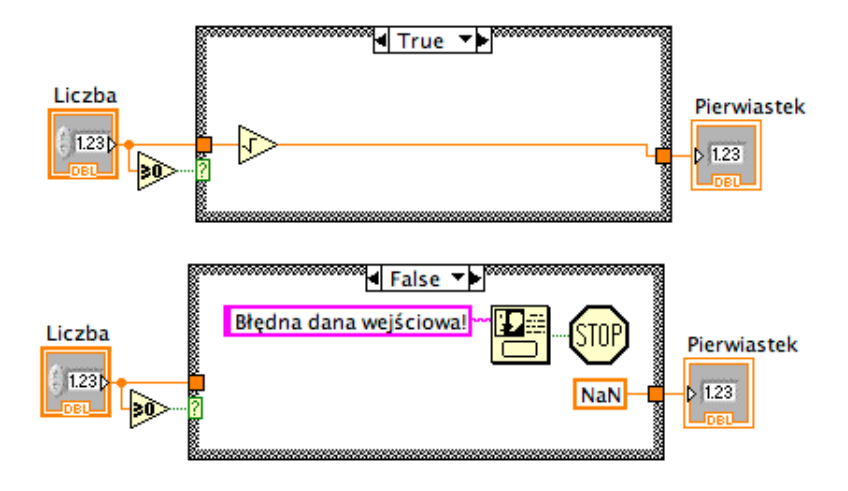

<span id="page-3-1"></span>Rysunek 6: Schemat programu pierwiastek z warunkiem.vi.

**Zad. 5.** Korzystając z programu pierwiastek z warunkiem.vi napisz program pierwiastek w petli (rys. [7](#page-4-0) i [8\)](#page-4-1), w którym na bieżąco obliczaj wartość  $\frac{1}{x}$ wyrażenia 1 +  $\sqrt{x}$ .

W panelu sterującym skorzystaj z obiektów

- suwaka zadającego wartość *x* w zakresie od -10 do 10 (Express *→* Numeric Controls *→* Horizontal Pointer Slide),
- przycisku do zatrzymania pracy programu (Express *→* Buttons & Switches *→* Stop Button).

W schemacie programu skorzystaj z obiektów

• pętli while (Programming *→* Structures *→* While Loop),

• ikony reprezentującej program pierwiastek z warunkiem.vi.

| Liczba      |   |  |             |  |
|-------------|---|--|-------------|--|
|             |   |  |             |  |
| -10<br>8    | Ω |  | 8           |  |
| Pierwiastek |   |  |             |  |
| 2,95589     |   |  | <b>STOP</b> |  |

<span id="page-4-0"></span>Rysunek 7: Wygląd panelu sterującego programu pierwiastek w petli.vi.

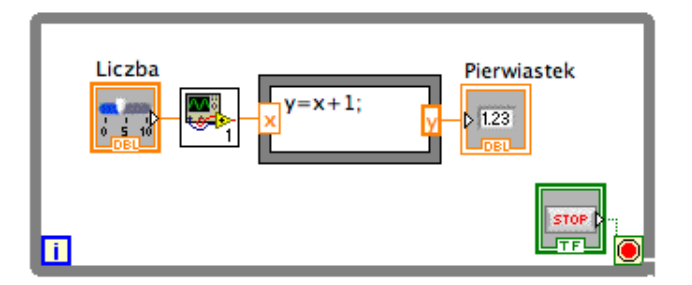

Rysunek 8: Schemat programu pierwiastek w petli.vi.

<span id="page-4-1"></span>Zad. 6. Na podstawie programu kwadraty.vi napisz program kwadraty z zapisem do pliku.vi (rys. [9](#page-5-0) i [10\)](#page-5-1) zapisujący wyniki obliczeń do pliku tekstowego. W kolejnych wierszach zapisuj liczbę i jej kwadrat oddzielone spacją.

W schemacie programu skorzystaj z

- obiektu przygotowującego plik do użycia (Programming *→* File I/O *→* Open/Create/Replace File).
- Obiektu realizującego czynność zapisu do pliku (Programming *→* File I/O *→* Write To Text File).
- Obiektu kończącego użycie pliku (Programming *→* File I/O *→* Close File).
- Obiektu przygotowującego napis (Programming *→* String *→* Format Into String). Do złącza format string należy podać napis, w którym mogą występować symbole specjalne, m.in.:
- **–** %d liczba całkowita,
- **–** %f liczba zmiennopozycyjna (rzeczywista),
- **–** %s napis,
- **–** %.; stosowanie kropki jako znaku rozdzielającego część całkowitą i ułamkową liczby,
- **–** \n koniec wiersza.

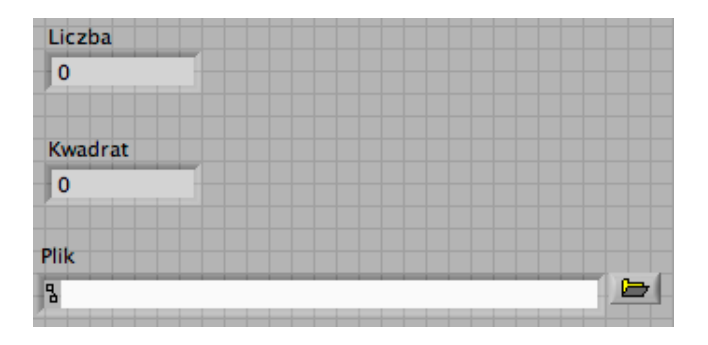

<span id="page-5-0"></span>Rysunek 9: Wygląd panelu sterującego programu kwadraty\_z\_zapisem\_do\_pliku.vi.

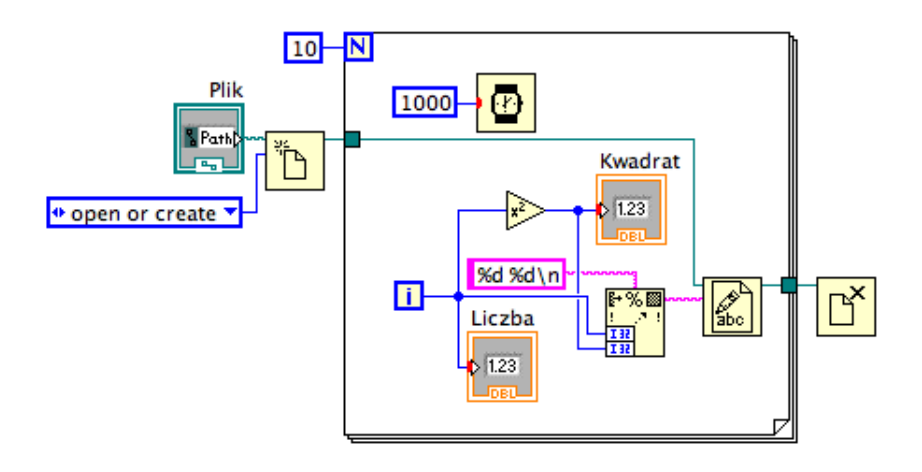

<span id="page-5-1"></span>Rysunek 10: Schemat programu kwadraty z zapisem do pliku.vi.

**Zad. 7.** Napisz program suma.vi sumujący liczby całkowite od 1 do 100. Skorzystaj z pętli for. Użyj elementu *shift register* tej pętli.

**Zad. 8.** Napisz program wykres1 (rys. [11](#page-6-0) i [12\)](#page-6-1) rysujący wykres funkcji  $y(x) = 5(1 - e^{-x})$  dla  $x \in \{0, 0.1, 0.2, \ldots, 4.8, 4.9\}.$ 

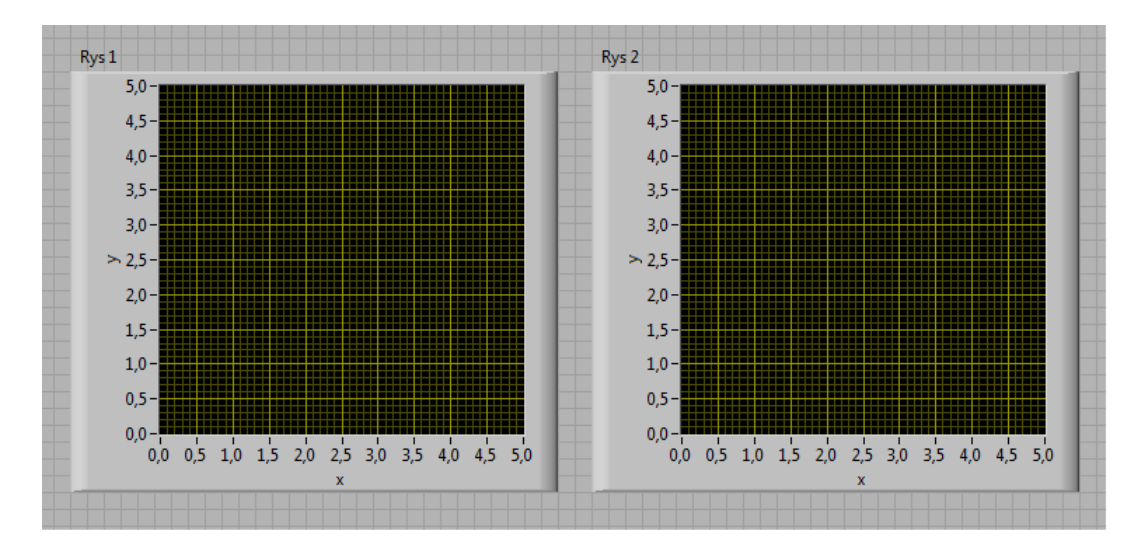

<span id="page-6-0"></span>Rysunek 11: Wygląd panelu sterującego programu wykr<mark>es1\_express</mark>.

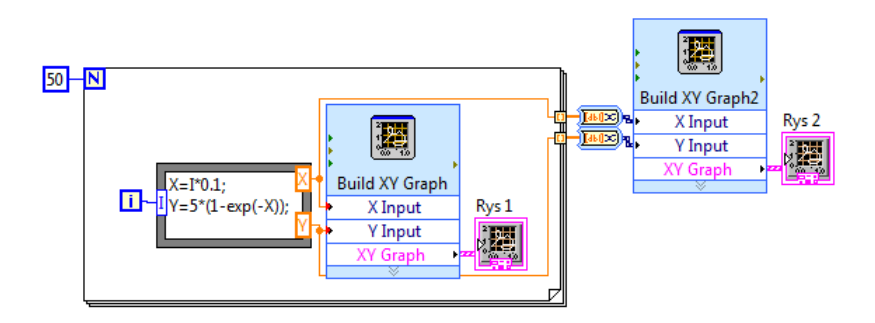

Rysunek 12: Schemat programu wykres1 express.

<span id="page-6-1"></span>Zbuduj program przy użyciu obiektów z palety Express. W panelu steruj *,* acym użyj obiektów: Express *→* GraphIndicators *→* XY Graph. W schemacie programu, we własnościach (Properties) obiektu Build XV Graph eksperymentuj ze zmianą ustawienia: <mark>Clear Data on Each Call</mark>.

**Zad. 9.** Znając teoretyczne wartości tłumienia

$$
t(f) = \frac{1}{\sqrt{(2\pi fRC)^2 + 1}}
$$

i przesunięnia fazy

$$
\varphi(f) = \arctan(-2\pi fRC)
$$

sygnału wyjściowego w filtrze dolnoprzepustowym RC napisz program teoria RC (rys. [13](#page-7-0) i [14\)](#page-8-0) będący komputerową symulacją doświadczenia pomiaru charakterystyk układu. Uprość program w porównaniu do tego pokazanego na rysunkach, tworząc subvi sinus.vi przygotowujący dane do wykresu funkcji

$$
y = T\sin(x + \phi) \text{dla } \mathbf{x} \in 0 \dots 2\pi
$$

i używając go dwukrotnie.

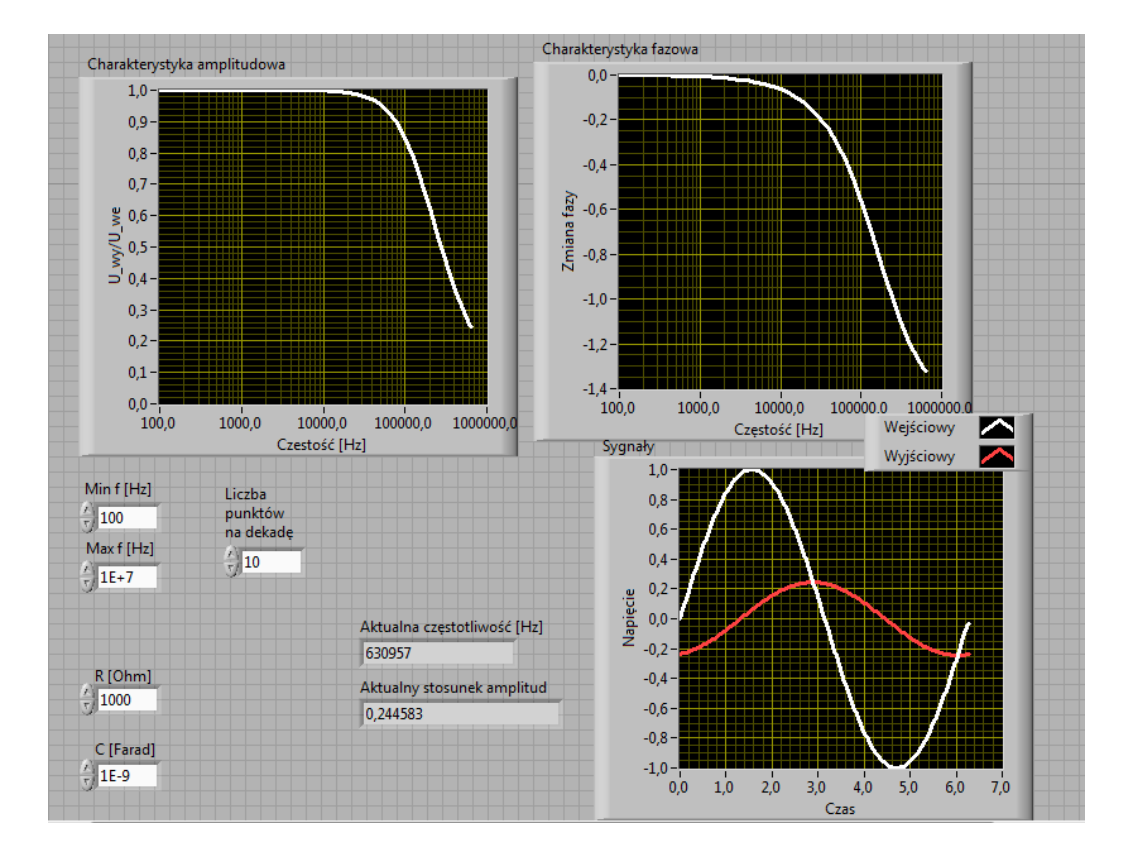

<span id="page-7-0"></span>Rysunek 13: Wygląd panelu sterującego programu teoria RC express.

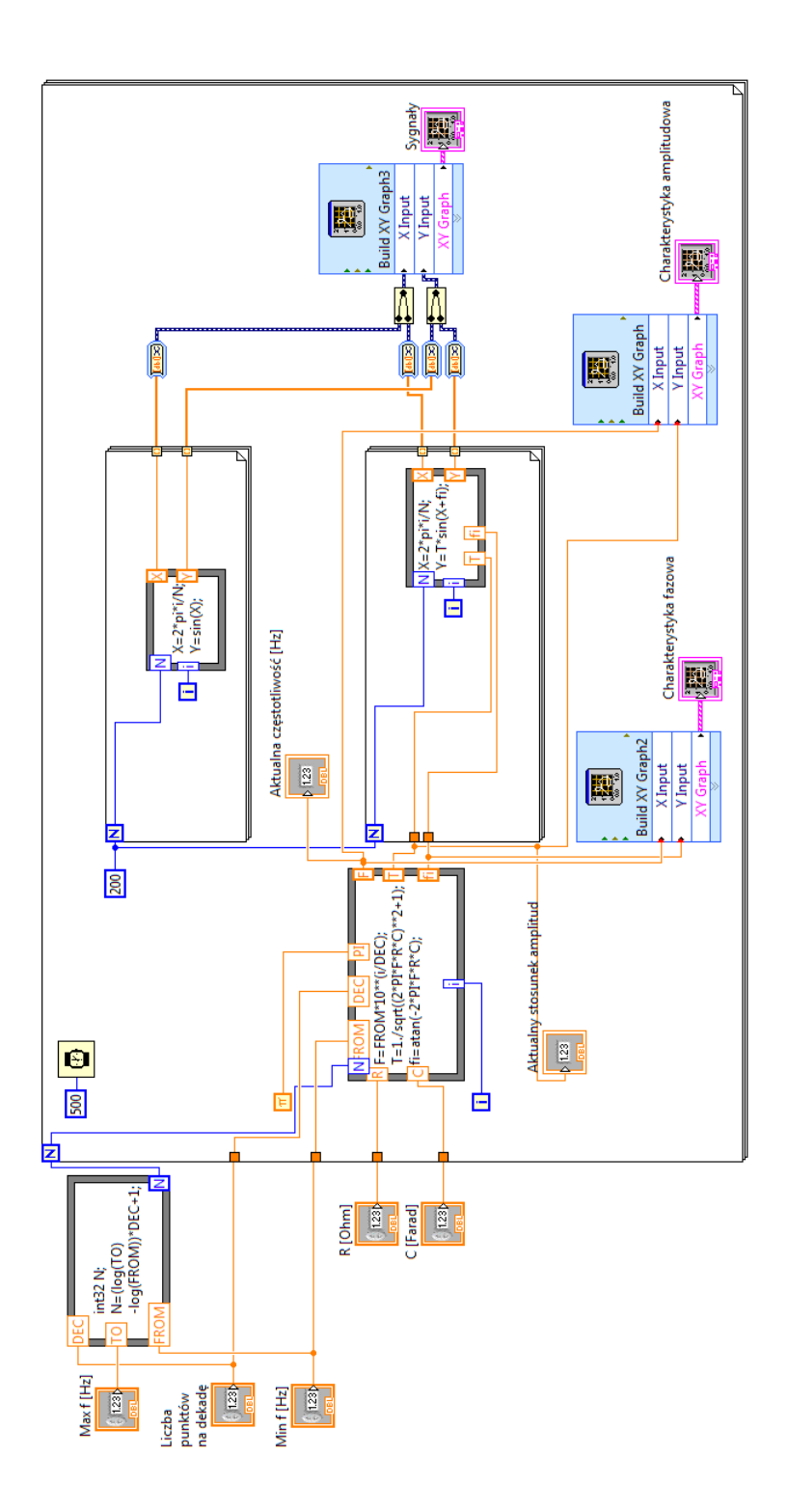

<span id="page-8-0"></span>Rysunek 14: Schemat programu teoria RC express.

## **Wprowadzenie:**

Poniżej pokazane są schematy dwóch najprostszych programów pozwalających na komunikację z urządzeniami pomiarowymi (rys. [15](#page-9-0) i [16\)](#page-9-1) i (rys. [17](#page-10-0) i [18\)](#page-10-1). Programy pozwalają na przesłanie polecenia ( lub zapytania) do urządzenia pomiarowego i (w przypadku zapytania) na odebranie odpowiedzi.

Programy wykorzystują obiekty:

- przesłania polecenia do urządzenia (Instrument I/O *→* VISA *→* VISA Write),
- odczytania odpowiedzi z urządzenia (Instrument I/O *→* VISA *→* VISA Read).

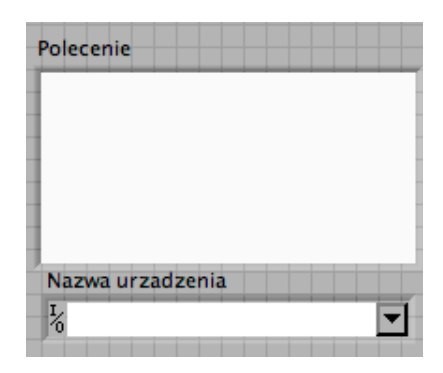

<span id="page-9-0"></span>Rysunek 15: Wygląd panelu sterującego programu polecenie.

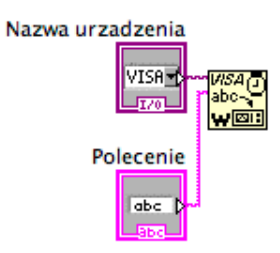

<span id="page-9-1"></span>Rysunek 16: Schemat programu polecenie.

| Polecenie        | <b>Rezultat</b> |
|------------------|-----------------|
|                  |                 |
|                  |                 |
|                  |                 |
|                  |                 |
|                  |                 |
| Nazwa urzadzenia |                 |
| lz<br>16         |                 |

<span id="page-10-0"></span>Rysunek 17: Wygląd panelu sterującego programu zapytanie.

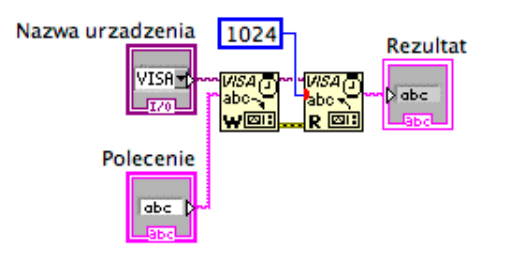

Rysunek 18: Schemat programu zapytanie.

<span id="page-10-1"></span>**Zad. 10.** Napisz program generator sterujący pracą generatora dostępnego na pracowni, ustawiający amplitudę sygnału 10 V oraz pozwalający na zmianę częstotliwości w zakresie 100 *. . .* 1000 Hz. W schemacie programu skorzystaj z obiektów sterownika generatora:

- przygotowującego generator do pracy (Initialize),
- załączającego sygnał wyjściowy (Action–Status *→* Enable Output),
- ustalającego parametry generowanego sygnału (Configure *→* Configure Standard Waveform).
- Do pierwszego kanału oscyloskopu podłącz sygnał z generatora.

**Zad. 11.** Do programu generator dodaj z palety Instrument  $1/O \rightarrow$  Instrument Drivers *→* . . . obiekt przygotowujący oscyloskop do pracy (Initialize) i korzystając z poleceń opisanych w instrukcji http://www.fuw.edu.pl/~kaste/ipw/scpi.pdf lub w innych instrukcjach typu Programming Guide włącz kanał pierwszy.

**Zad. 12.** Do programu z poprzedniego zadania dodaj ustawienie wzmocnienia na pierwszym kanale oscyloskopu i ustawienie podstawy czasu. Ustawienia muszą zależeć odpowiednio od amplitudy i częstotliwości sygnału z generatora, tak żeby w oknie oscyloskopu zawsze były widoczne dwa okresy i amplituda peak-to-peak była większa niż połowa wysokości okna oscyloskopu. Użyj obiektów VISA i obiektu zamieniającego liczby na napis, analogicznie jak w przypadku zapisu do pliku.

**Zad. 13.** Napisz podprogram (subvi) ustaw, w którym wykonywane są wszystkie takie ustawienia początkowe dla generatora i obu kanałów oscyloskopu, jakie były robione przy pomiarach bez użycia programu Labview:

- 1. inicjalizacja generatora (czyszczenie buforów)
- 2. ustawienie wyjściowej impedancji generatora
- 3. ustawienia sygnału z generatora (częstotliwość, amplituda, offset)
- 4. włączenie wysyłania sygnału z generatora
- 5. inicjalizacja oscyloskopu (czyszczenie buforów)
- 6. konfiguracja podstawy czasu
- 7. konfiguracja ustawień pierwszego kanału oscyloskopu
- 8. konfiguracja ustawień drugiego kanału oscyloskopu
- 9. ustawienie takiego samego wzmocnienia dla obu kanałów (w zależności od amplitudy sygnału): zamiana liczby na ciąg znaków wysyłanych następnie do urządzenia i przesłanie polecenia do urządzenia
- 10. ustawienia typu pomiaru (uśrednianie)
- 11. ustawienia wyzwalania sygnału

Sprawdź działanie programu włączając ikonę z żarówką. Stwórz podprogram (subvi) (rysunek [19\)](#page-11-0).

<span id="page-11-0"></span>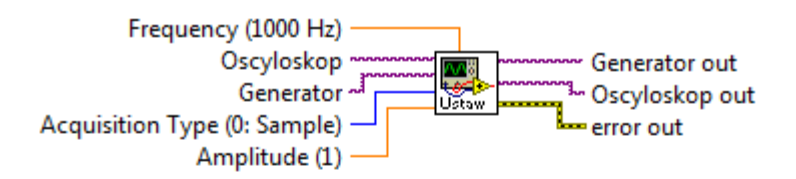

Rysunek 19: Podprogram ustaw.

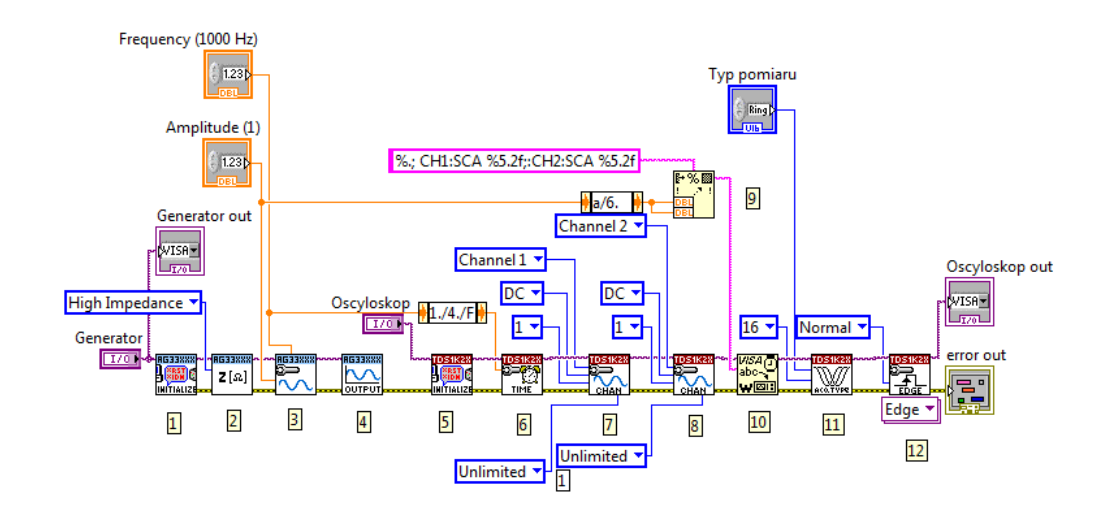

Przykład podprogramu ustaw z wykorzystaniem sterowników generatora Agilent i oscyloskopu Tektronix (rysunek [20\)](#page-12-0):

Rysunek 20: Schemat programu ustaw.

<span id="page-12-0"></span>Opis schematu programu (rys. [20\)](#page-12-0):

- 1. inicjalizacja generatora
- 2. ustawienie wyjściowej impedancji generatora
- 3. ustawienia sygnału z generatora (częstotliwość, amplituda)
- 4. ustawienie otwartego/zamkniętego wyjścia z generatora
- 5. inicjalizacja oscyloskopu
- 6. konfiguracja podstawy czasu
- 7. konfiguracja ustawień pierwszego kanału oscyloskopu
- 8. konfiguracja ustawień drugiego kanału oscyloskopu
- 9. ustawienie takiego samego wzmocnienia dla obu kanałów (w zależności od amplitudy sygnału): zamiana liczby na ciąg znaków wysyłanych następnie do urządzenia
- 10. przesłanie polecenia do urządzenia
- 11. ustawienia typu pomiaru

12. ustawienia wyzwalania sygnału

**Zad. 14.** Napisz program charakterystyki, który w pętli wykonuje pomiary potrzebne do wykonania charakterystyk: amplitudowej i fazowej. Elementy programu:

- 1. wyznaczanie liczby obiegu pętli na podstawie zadeklarowanego zakresu częstości i liczby punktów na dekadę (jak w programie teoria RC)
- 2. początkowe ustawienia oscyloskopu i generatora (podprogram ustaw)
- 3. w środku pętli:
	- ustawienie aktualnej częstości na generatorze (wyliczanie częstości dla których bedą mierzone amplitudy sygnałów i przesunięcie fazowe jak w programie teoria RC)
	- ustawienie podstawy czasu (dobór podstawy czasu do aktualnej częstości jak w podprogramie ustaw)
	- ustawienia zbierania danych i włączenie zbierania danych
	- pomiary amplitudy peak-to-peak dla obu kanałów (informacja bezpośrednio z oscyloskopu
	- pomiary amplitudy, fazy i częstości za pomocą precyzyjnej analizy przebiegów robionej przez LabView (Fetch Waveform i Signal Processing *→* Waveform Measurements *→* Extract Single Tone Information)
	- ustawianie wzmocnień obu kanałów na podstawie zmierzonej amplitudy